# **INSTITUCIÓN EDUCATIVA** "CHAMPAGNAT"

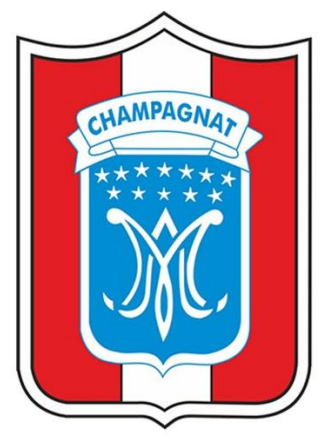

### **MANUAL DE USUARIO**

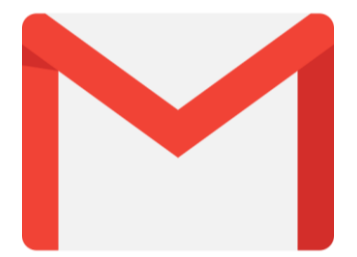

## **MANUAL DE ACTIVACION DE CORREO ELECTRONICO INSTITUCIONAL EN GMAIL**

#### **DOCENTE**

**TACNA-2020** 

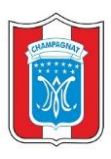

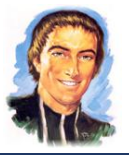

#### **1. CORREO INSTITUCIONAL**

El correo electrónico institucional permite el acceso a múltiples herramientas a través de una cuenta asociada a GMAIL. En el correo electrónico institucional recibirá diversas notificaciones de las diversas herramientas que cuenta G SUITE For Education, además de todas las funcionalidades que un correo electrónico le ofrece.

Con el manual te ayudaremos a activar tu cuenta de correo institucional a través de Gmail.

- **1.1. ¿COMO INGRESAR Y ACTIVAR EL CORREO ELECTRONICO INSTITUCIONAL?**
	- **o** Haciendo uso del navegador web de su preferencia ingrese la siguiente dirección o URL: **[http://www.gmail.com.](http://www.gmail.com/)**

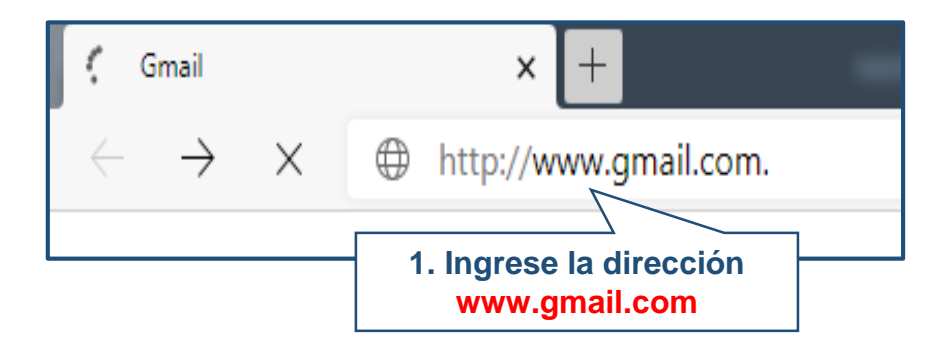

**o** Ingrese el usuario, clic en el botón de SIGUIENTE.

Ojo: El correo comienza por el primer carácter de su nombre seguido por el guion bajo (\_) más su primer apellido paterno, símbolo arroba (@) y finalmente el dominio de la institución educativa (iechampagnat.edu.pe)

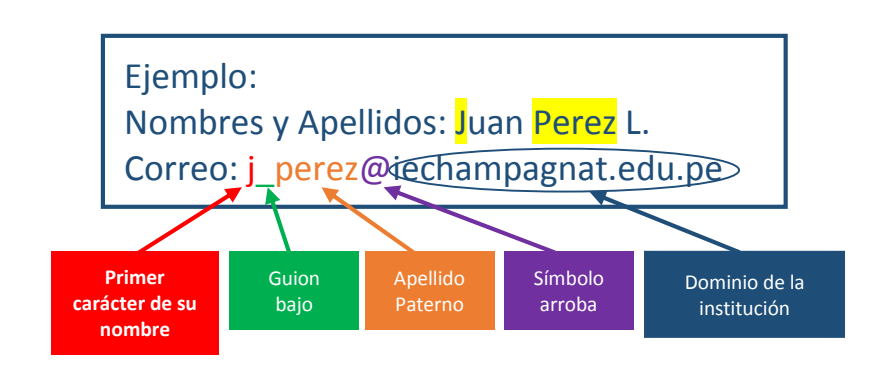

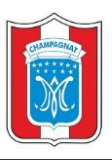

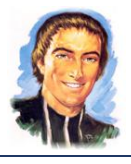

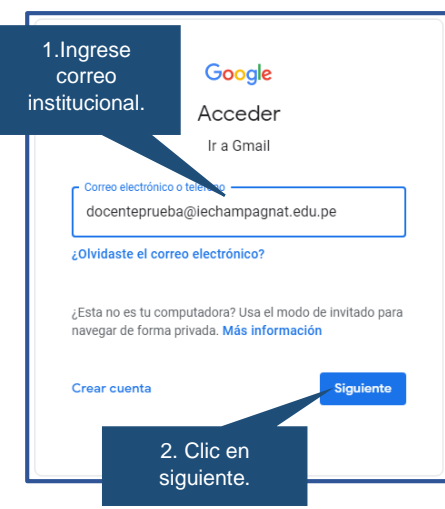

**o** Ingrese la contraseña, clic en el botón SIGUIENTE.

**Ojo:** la contraseña temporal de tu correo es con prefijo "D" mayúscula con tu número de DNI.

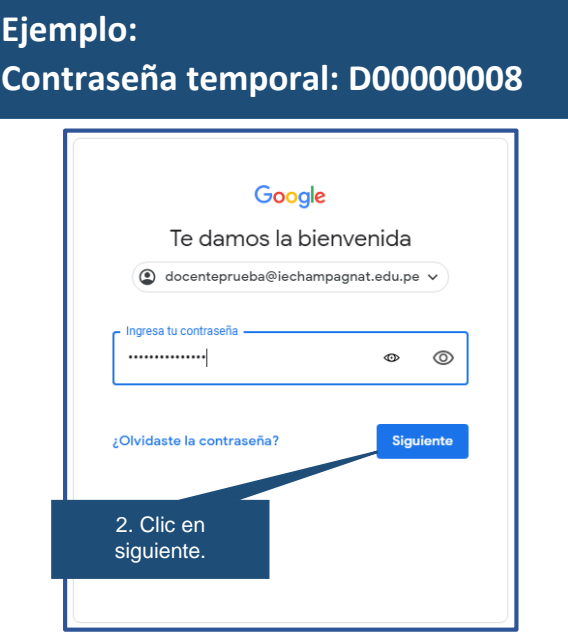

**o** Figurará un mensaje de bienvenida el cual debe ser ACEPTADA.

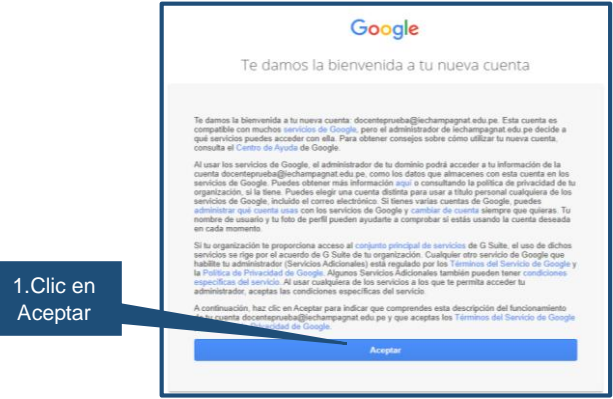

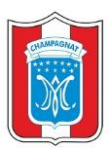

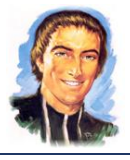

**o** Visualizara un mensaje de que debe crear una contraseña segura.

**Recuerda:** Crear tu contraseña con 8 caracteres o más. Puede ser cualquier combinación de letras, números y símbolos.

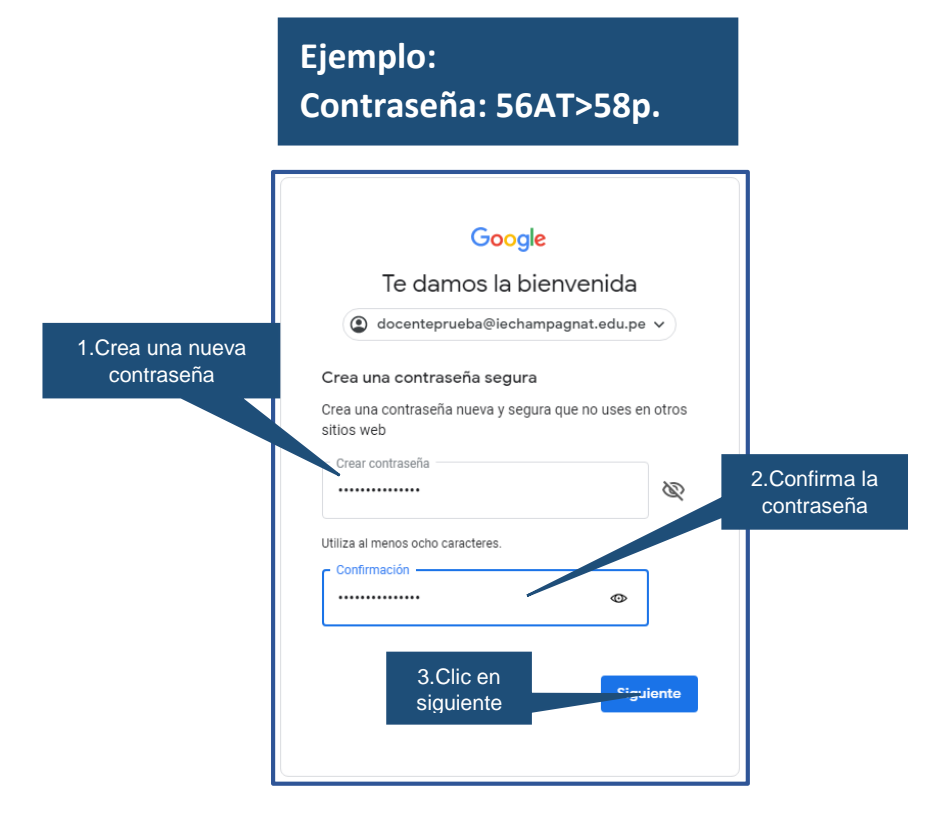

**o** Google le mostrara un segundo mensaje de bienvenida. Clic en siguiente.

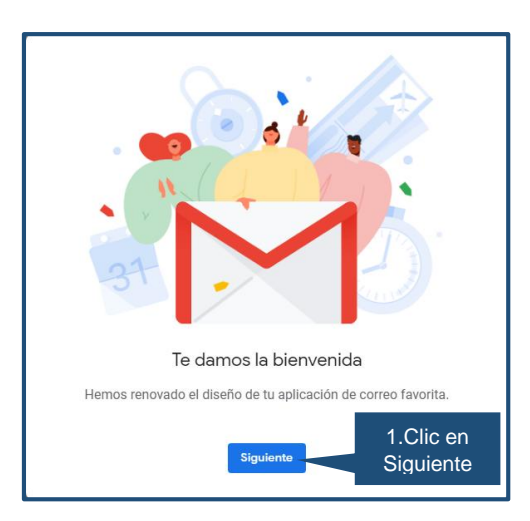

**o** Para finalizar se visualiza la elección de la vista para la bandeja de entrada, google ofrece 3 vistas, elegir una y clic en **"Aceptar".**

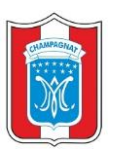

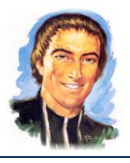

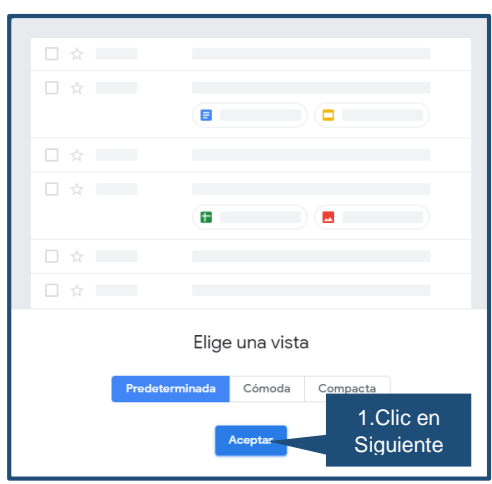

**o** Ahora, podrás usar tu correo electrónico institucional y tener acceso a todos los servicios informáticos de la Institución Educativa.

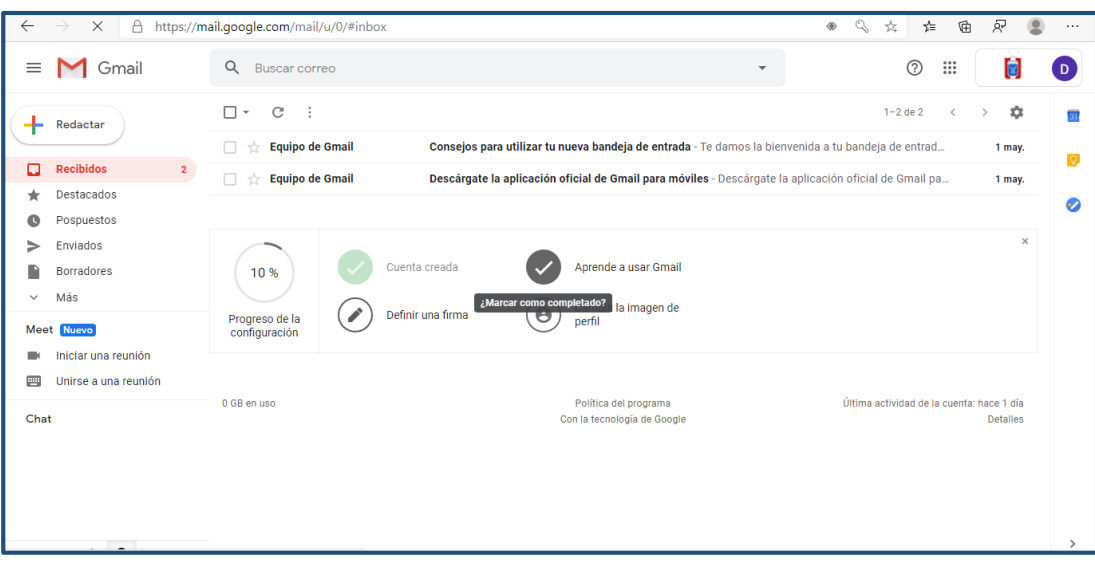